# **ACCEDIENDO SU CUENTA DE RECLAMACIÓN PARA COMIDAS**

**Paso 1- Ir a www.kidkare.com Recordatorio: Kare se escribe con una "K".**

# **www.kidkare.com**

**Paso 2- Haga clic en "Login" para acceder a su cuenta.**

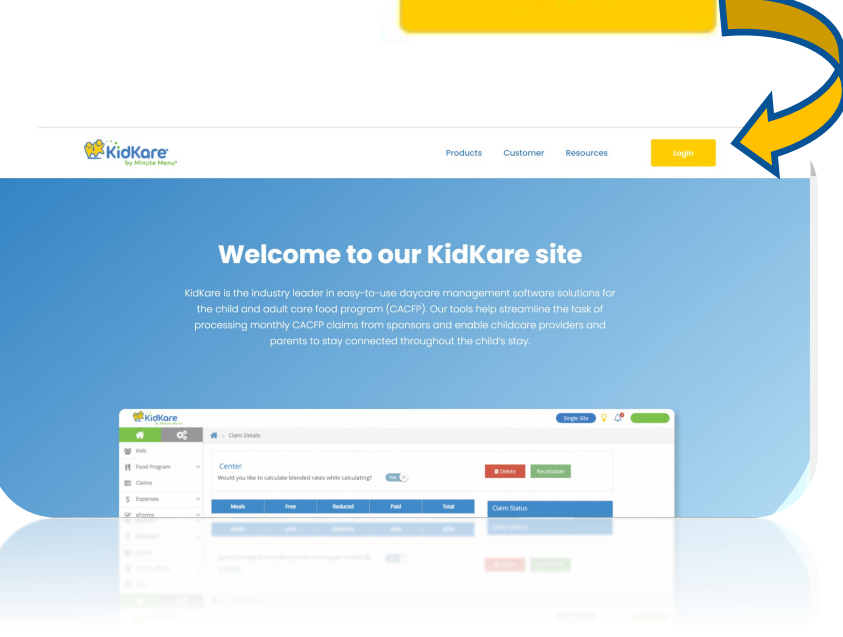

Login

**Paso 3- Ingrese su numero de usuario y contraseña provistos por nuestra agencia.**

**Haga clic en Recuérdame para evitar tener que ingresar su numero de usuario y contraseña cada vez que visite la pagina.** 

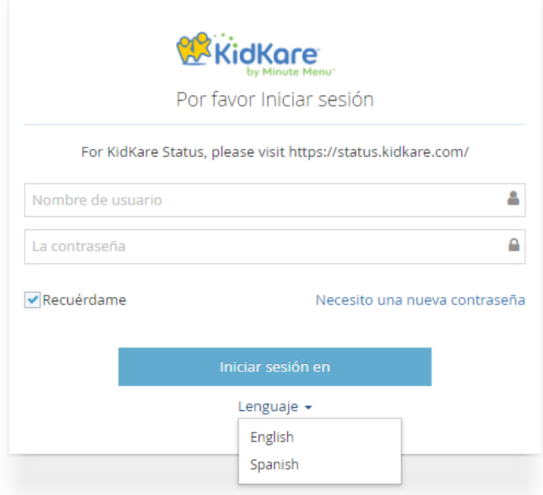

## **¿Cómo comenzar a reclamar y obtener un reembolso?**

**Paso 1: Inscriba a los niños de la guardería (solo lo hace una vez). Asegúrese de imprimir la inscripción, firmarla / fecharla y enviarla por correo a nuestra oficina dentro de los 5 días posteriores a la fecha en que el padre / tutor firmó el formulario de inscripción. Asegúrese de conservar una copia y guárdela durante 4 años (le pediremos ver sus copias durante nuestras visitas a sus instalaciones). Puede comenzar a reclamar las comidas tan pronto como los padres firmen.**

**Paso 2: Los menús DEBEN registrarse por adelantado, una noche antes, una semana antes o no más tarde de 2 horas antes del servicio de comidas (haga clic en Alimentos> Planear menús).**

**Paso 3: La asistencia a las comidas debe registrarse TODOS LOS DÍAS antes de las 10 P.M (haga clic en Alimentos> Poner alimentos). \*\* Solo realiza la asistencia para las comidas en las que se inscribió con nuestra agencia.**

**Paso 4: AL FINAL DEL MES, autorícenos a enviar su reclamo al estado (haga clic en Programa de comida> Enviar al patrocinador).** 

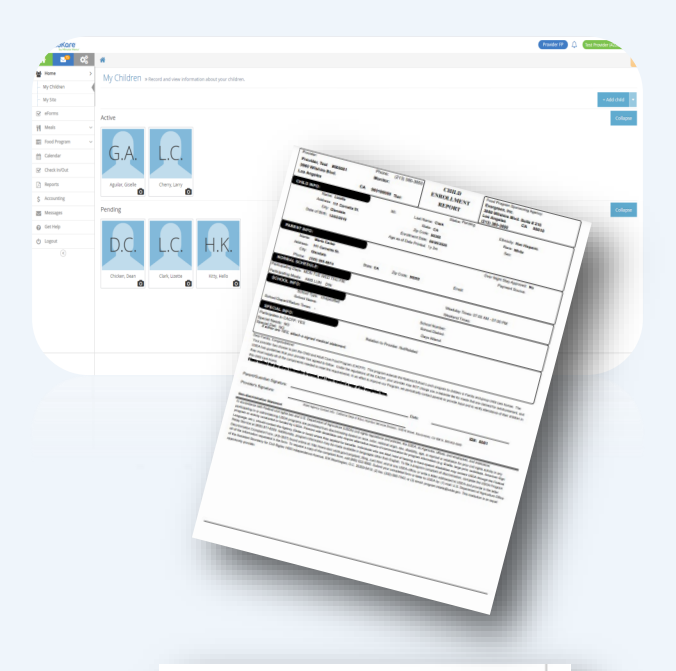

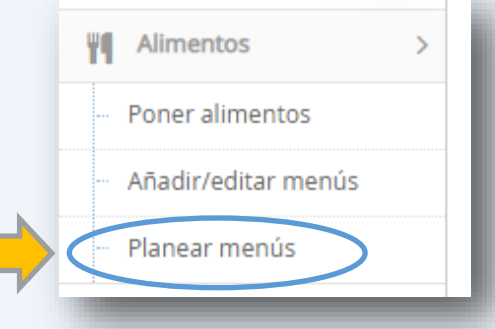

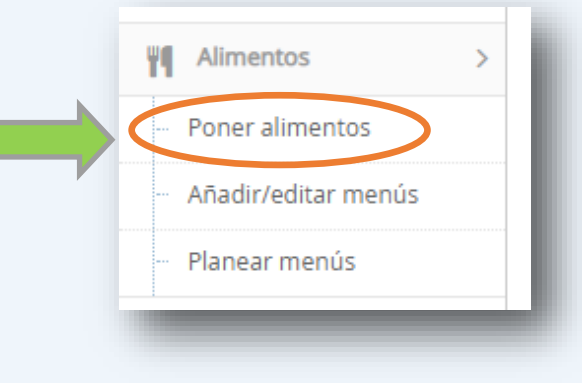

**No olvide revisar su Informe de resumen de reclamo para ver cuánto reembolso recibirá en aproximadamente 4-6 semanas después de enviar su reclamo (Haga clic en Programa de comida> Ver entregas> Imprimir resumen de reclamo)**

## www.kid**k**are.com

#### **Hogar:**

**Mis niños-** Aquí puede inscribir a un niño nuevo, ver la información activa y pendiente de los niños, eliminar un niño e imprimir las solicitudes de inscripción de los niños.

**Mi información–** Ver / editar la información de contacto del proveedor.

#### **Alimentos:**

#### **Guardar**

- **Poner alimentos-:** Aquí registra su asistencia de comidas diariamente. No olvide hacer clic en GUARDAR en la parte inferior de la página después de grabar la asistencia de sus comidas.
	- **Añadir/editar menús**: Crear modelos de menú aquí. No utilice esta función hasta que aprenda a programar menús.
	- **Planear menús:** Planifique sus menús aquí para el día, semana, mes(es) aquí. Revise y/o imprima sus menús aquí. En la parte superior del calendario de planear menús se encuentra un botón azul titulado "Print Schedule Menu", haga clic en ese botón.

**Programa de comida:** Haga clic aquí para ENVIARNOS SU RECLAMO al final del mes. Asegúrese de marcar **"Estoy de acuerdo con los términos y condiciones"** y a continuación, haga clic en **ENVIAR**.

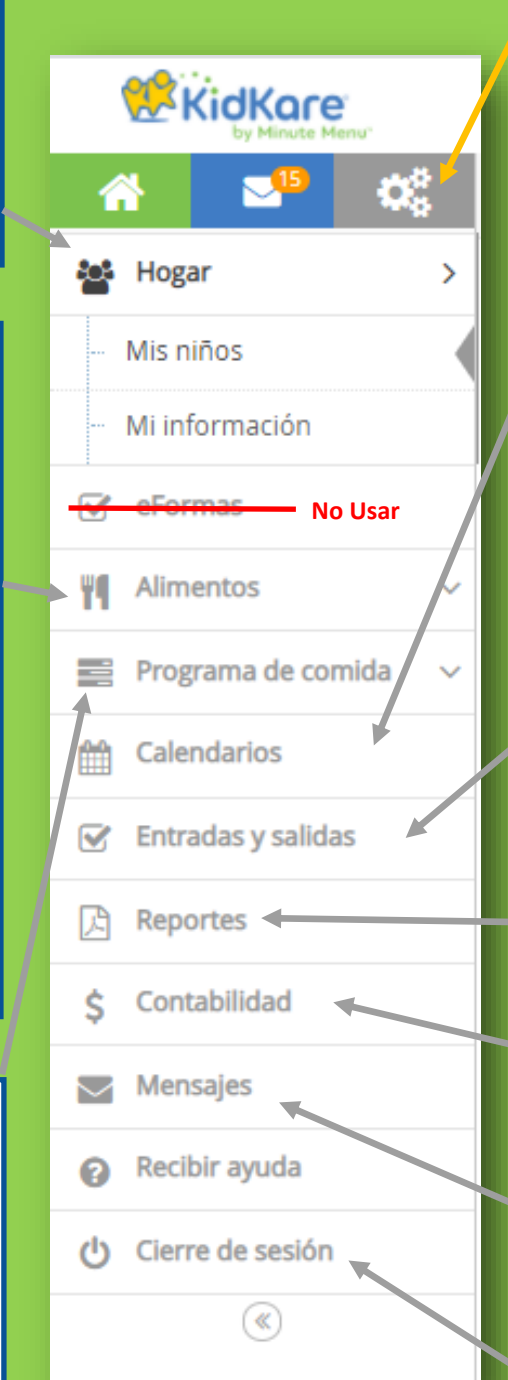

**Ajustes:** Haga clic aquí para cambiar el idioma de la página a inglés o **español**.

**Calendarios:** Vea & edite el calendario de niños (**usado para reportar los días que los niños escolares no asistieron a la escuela**), el calendario de las comidas (consulte las comidas que ha reclamado) y el calendario de los menús planificados. No utilice el calendario de "Proveedor". Si va a estar cerrado debe notificar a nuestra agencia por correo electrónico o llamada telefónica con

**Entradas y salidas (no aplicable para todos):** Si es aplicable para usted, aquí es donde se graban los horarios de entrada y salida.

**Reportes:** Acceso a informes de niños, asistencia a comidas, declaraciones de reclamaciones, resumen de reclamo, hojas de trabajo y reportes de planificación de menú aquí.

**Contabilidad:** Esto es opcional. Evergreen no paga por el servicio de contabilidad.

**Mensajes:** Vea los mensajes enviados a usted departe de Evergreen.

**Cierre de sesión:** Haga clic aquí para salir de la cuenta.

**Si tiene alguna pregunta, comuníquese con nosotros al (213) 380-3850.**

### **INSTRUCCIONES:**

**1. Como pre-planear menús**: En la barra de herramientas lateral, seleccione ALIMENTOS> PLANEAR MENÚS> SELECCIONAR *INFANTES* O *NIÑOS*> HAGA CLIC UNA VEZ EN LA FECHA EN LA QUE DESEA PROGRAMAR UNA COMIDA (*No olvide hacer clic en el botón GUARDAR. También puede usar el teclado para poner los componentes de comida*).

**2. Como imprimir sus menús pre-planeados**: Después de registrar sus comidas en el calendario de Menús Planeados, en la parte superior del calendario hay un botón para imprimir los menús (Print Scheduled Menu)

### **3. Como registrar asistencia y comidas DEBE registrarse diariamente antes de las 10 p.m.):** En

la barra de herramientas lateral, seleccione ALIMENTOS> PONER ALIMENTOS> SELECCIONAR INFANTE O NIÑOS> SELECCIONE LA COMIDA A LA QUE DESEA ASISTIR> HAGA CLIC EN LOS NIÑOS QUE DESEA RECLAMAR> UNA VEZ HECHO, HAGA CLIC EN EL BOTÓN GUARDAR.

**4. Como revisar si la asistencia de niños y comidas fueron guardadas:** Después de grabar la asistencia, en la barra de herramientas lateral seleccione CALENDARIO> SELECCIONE SOLAMENTE UN CALENDARIO, EN ESTE CASO SELECCIONE **COMIDAS**. En el calendario de comidas verá las iniciales de las comidas donde guardó con éxito la asistencia de la comida:

- D = Desayuno
- A = Aperitivo AM
- A = Almuerzo
- P = Aperitivo PM
- $C = Cena$

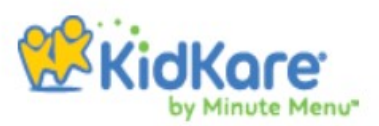

**5. Como inscribir a un niño:** En la barra de herramientas lateral, seleccione INICIO> MIS NIÑOS> + REGISTRAR NIÑO

**6. Como imprimir inscripciones:** Después de inscribir a un niño, en caso de que no pudiera imprimir la inscripción del nuevo niño después de finalizarla, en la barra de herramientas lateral seleccione INICIO> MIS NIÑOS> BAJO LA SECCIÓN PENDIENTE, HAGA CLIC EN EL NOMBRE DEL NIÑO NUEVO, BAJO IMAGEN, HAGA CLIC EN > FORMA DE INSCRIPCIÓN.

**7. Como ver su resumen de reclamo y el informe de errores después de enviar su reclamo de comida (disponible 2 días hábiles después de presentar su reclamo):** En la barra de herramientas lateral, seleccione Programa de comida> Ver entregas> Imprimir resumen de reclamo.

## **RECORDATORIO URGENTE SI TIENE NIÑOS EN EDAD ESCOLAR**

**Reportar cuando los niños en edad escolar no asisten físicamente a la escuela:** para recibir crédito por las meriendas de la mañana (AM Snack) y almuerzos de los niños en edad escolar, debe registrar las fechas que no asistieron en el calendario del niño antes de que termine el mes actual. Para hacerlo, haga clic en **Calendario** en la barra de herramientas lateral> En la sección superior, seleccione el calendario del **niño**> Luego haga clic en el menú desplegable para seleccionar el nombre del niño al que desea acceder> Arrastre el cuadro **NO HAY ESCUELA** O ENFERMEDAD al fechas aplicables en las que el niño no asistió a la escuela.

**KidKare** ared Provider  $\bigcirc$   $\bigcirc$   $\bigcirc$  Test Provider (422000001)  $\vee$  $\overrightarrow{A}$  > Calendario **And** Hogar Proveedor Niño Comidas Menús planeados  $\mathcal{C}$  eForma  $\left\vert \phi\right\vert$ Reinidar $\left\vert \right\vert \left\vert \phi\right\vert$ feb  $\left| \left| \left| \left| \right| \right| \right| \right|$   $\left| \left| \left| \right| \right| \right|$  $\mathbf{H}$  Alimentos Arrastrar eventos .<br>Na un evento en el c Programa de comida Aguilar, Gis le (10 a) Calendarios Cherry, Larry (6 a) Chicken, Dean (1 a) R Entradas y salidas Clark, Lizette (1 a)  $\boxed{\mathbb{R}}$  Reportes Kitty, Hello (4 a)  $\zeta$  Contabilidad Mensajes  $\bigotimes$  Recibir ayuda  $\dot{\mathbf{C}}$  Cierre de sesión  $\overline{\alpha}$ 

*Si comete un error, simplemente haga clic en la fecha y seleccione eliminar*

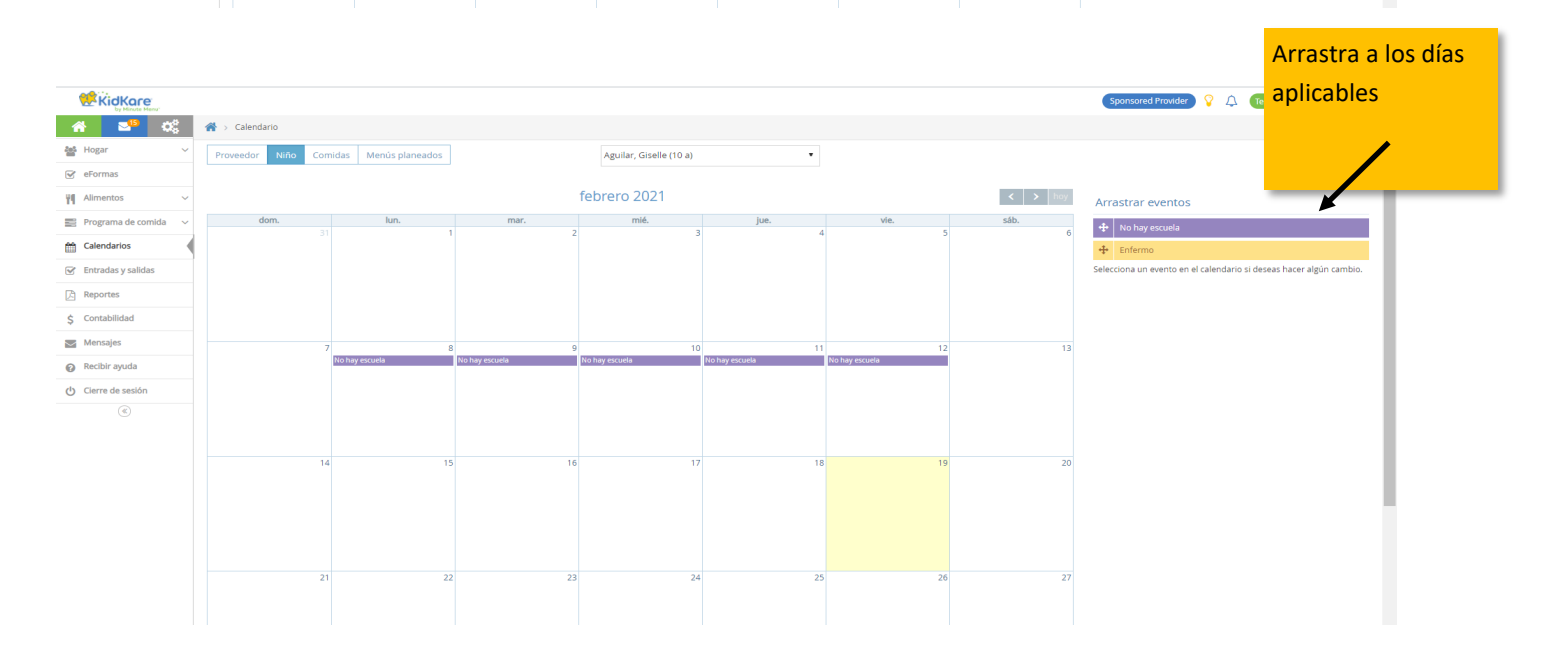

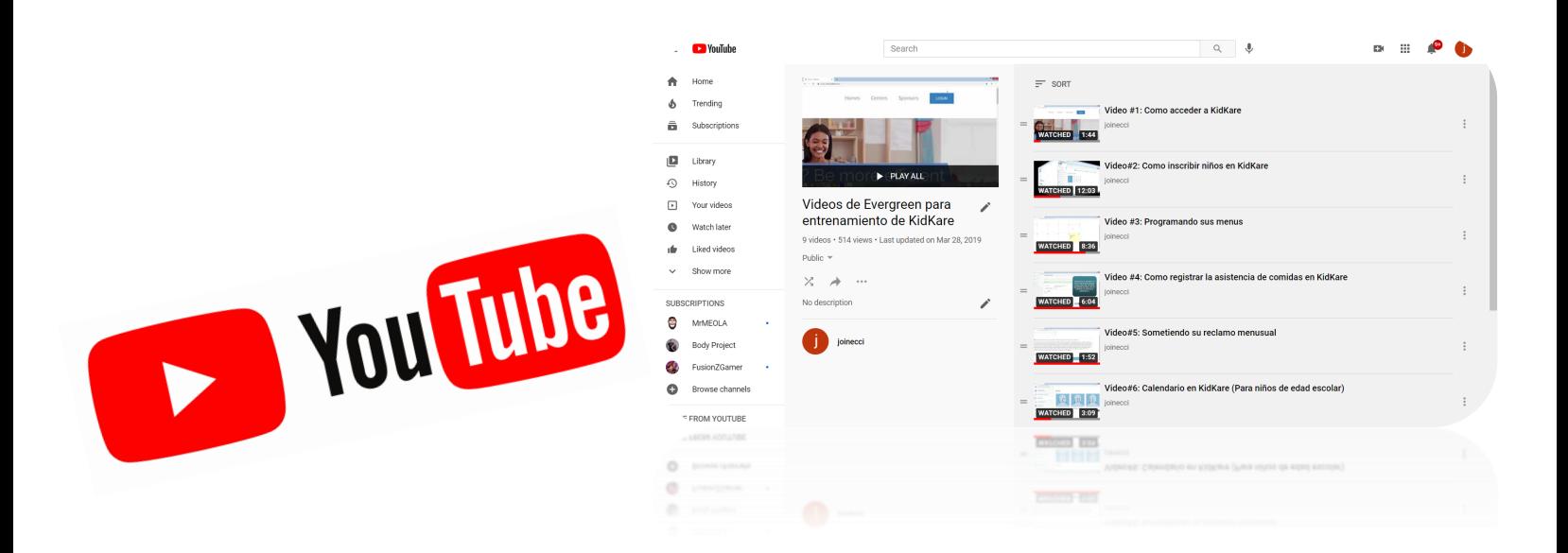

## **EVERGREEN TIENE VIDEOS TUTORIALES DE KIDKARE DISPONIBLES EN YOUTUBE. PARA VER LOS VIDEOS HA-GA CLIC EN EL ENLACE A CONTINUACIÓN.**

**[HTTPS://WWW.YOUTUBE.COM/PLAYLIST?](https://www.youtube.com/playlist?list=PLokOiO_uYXlbRmiF1W03DU8C95krDBBfr) [LIST=PLOKOIO\\_UYXLBRMIF1W03DU8C95KRDBBFR](https://www.youtube.com/playlist?list=PLokOiO_uYXlbRmiF1W03DU8C95krDBBfr)**

## **INSTRUCCIONES PARA AÑADIR ACCESO DIRECTO A KIDKARE EN SU DIS-POSITIVO MÓVIL (IPHONE)**

**Nota:** No hay una aplicación para KidKare. Sin embargo, puede agregar un atajo a la página de su pantalla de inicio.

Comienza yendo a KidKare.com en el internet de su móvil y siga las instrucciones a continuación:

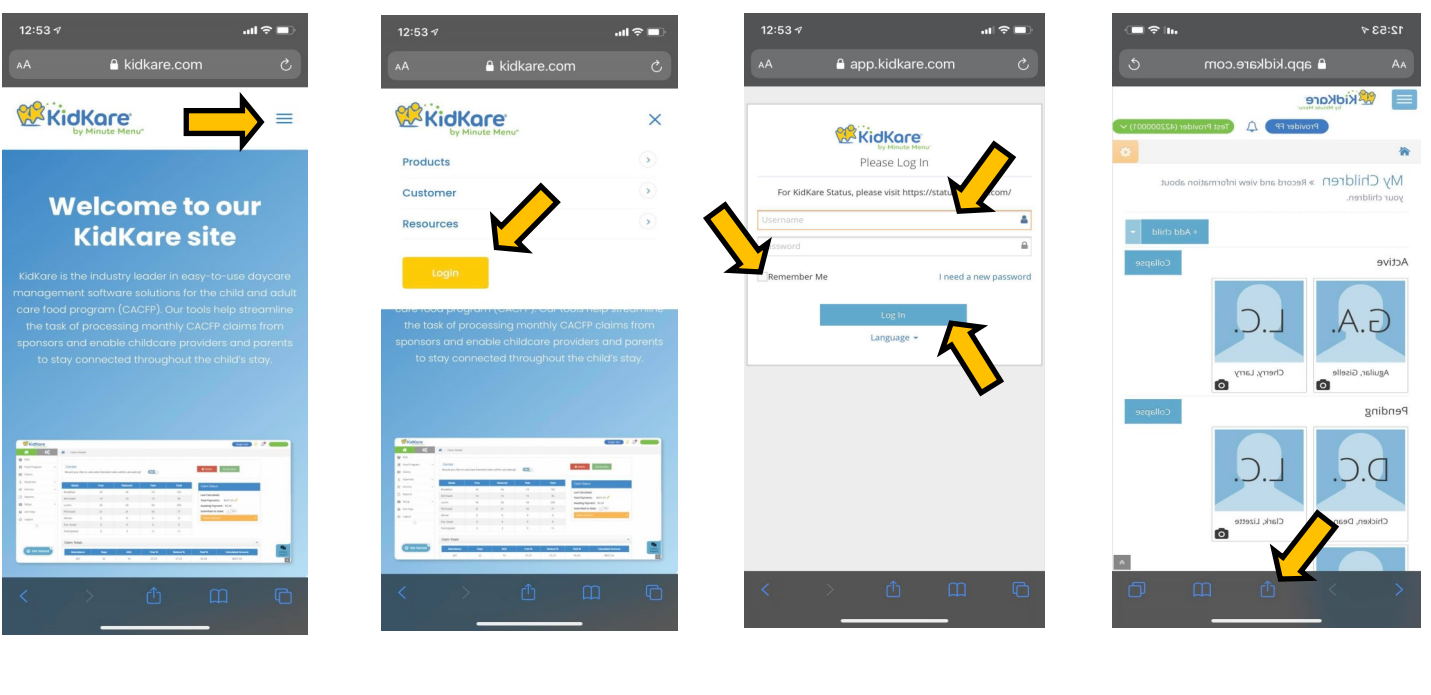

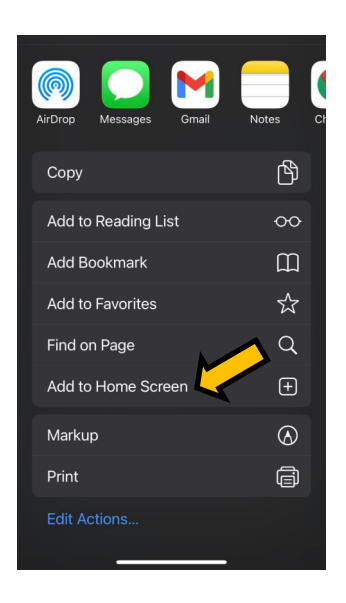

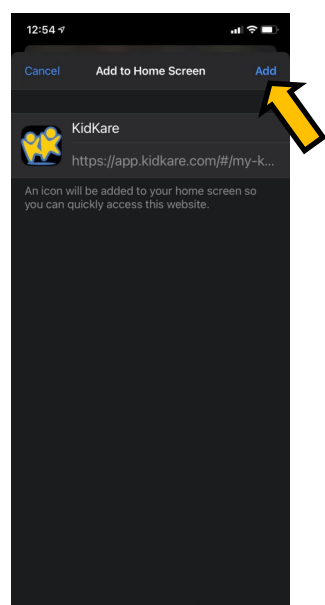

### **U.S. DEPARTMENT OF AGRICULTURE NONDISCRIMINATION STATEMENT**

In accordance with federal civil rights law and U.S. Department of Agriculture (USDA) civil rights regulations and policies, this institution is prohibited from discriminating on the basis of race, color, national origin, sex (including gender identity and sexual orientation), disability, age, or reprisal or retaliation for prior civil rights activity.

Program information may be made available in languages other than English. Persons with disabilities who require alternative means of communication to obtain program information (e.g., Braille, large print, audiotape, American Sign Language), should contact the responsible state or local agency that administers the program or USDA's TARGET Center at (202) 720- 2600 (voice and TTY) or contact USDA through the Federal Relay Service at (800) 877-8339. To file a program discrimination complaint, a Complainant should complete a Form AD-3027, USDA Program Discrimination Complaint Form which can be obtained online at: [https://](https://www.usda.gov/sites/default/files/documents/ad-3027.pdf) [www.usda.gov/sites/default/files/documents/ad](https://www.usda.gov/sites/default/files/documents/ad-3027.pdf)-3027.pdf, from any USDA office, by calling (866) 632-9992, or by writing a letter addressed to USDA. The letter must contain the complainant's name, address, telephone number, and a written description of the alleged discriminatory action in sufficient detail to inform the Assistant Secretary for Civil Rights (ASCR) about the nature and date of an alleged civil rights violation. The completed AD-3027 form or letter must be submitted to USDA by:

1. **mail:** U.S. Department of Agriculture Office of the Assistant Secretary for Civil Rights 1400 Independence Avenue, SW Washington, D.C. 20250-9410; or

2. **fax:** (833) 256-1665 or (202) 690-7442; or

**email:** [Program.Intake@usda.gov](mailto:program.intake@usda.gov)

This institution is an equal opportunity provider.